@sibiufscar

# Tutorial de como acessar normas **ABNT no** Catálogo Pergamum

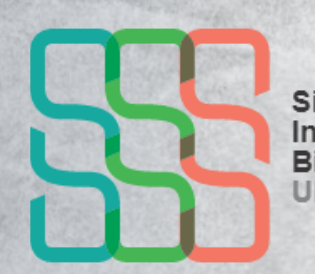

**Sistema** Integrado de **Bibliotecas** UFSCar

### **passo a passo**

#### **Acesse o site pergamum.ufsca.br. ou entre pelo site da Biblioteca do seu campus.**

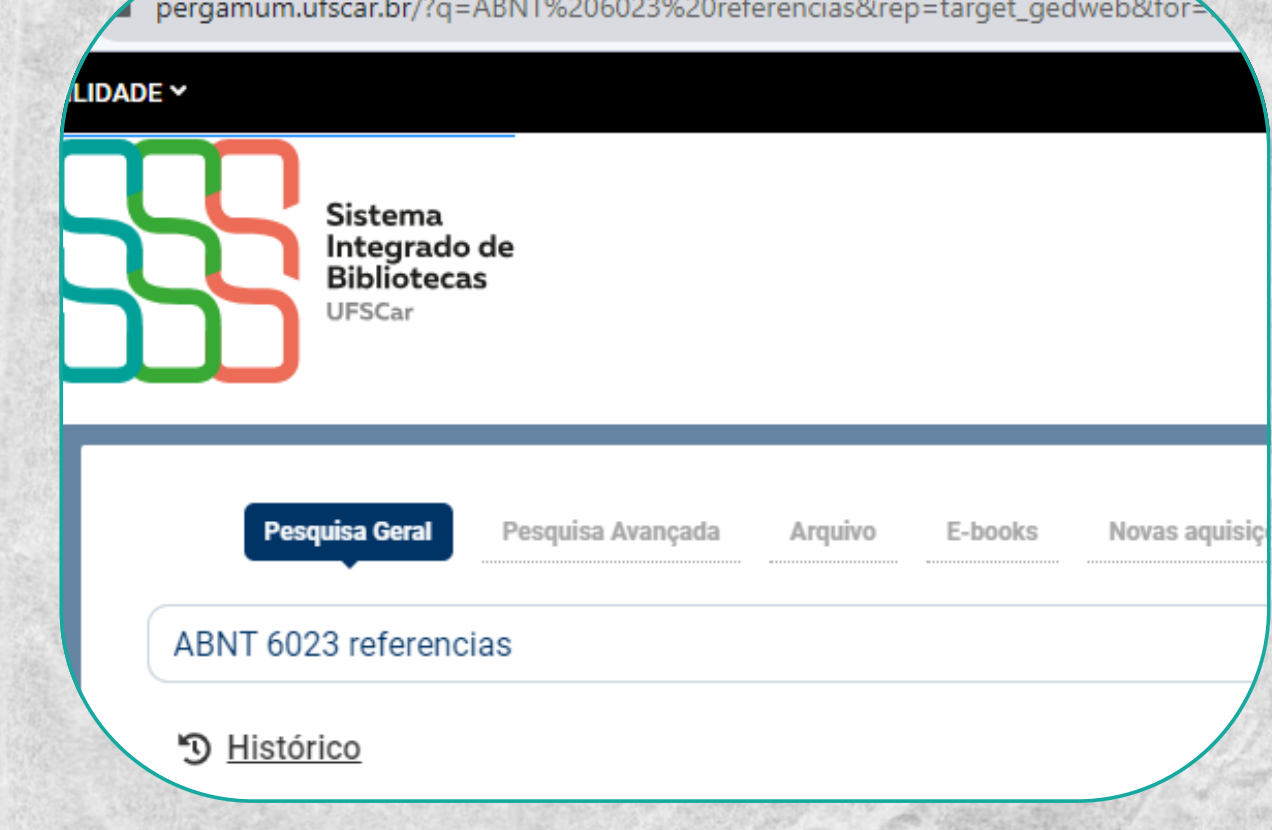

#### **No campo de busca, procure pela norma que deseja consultar.**

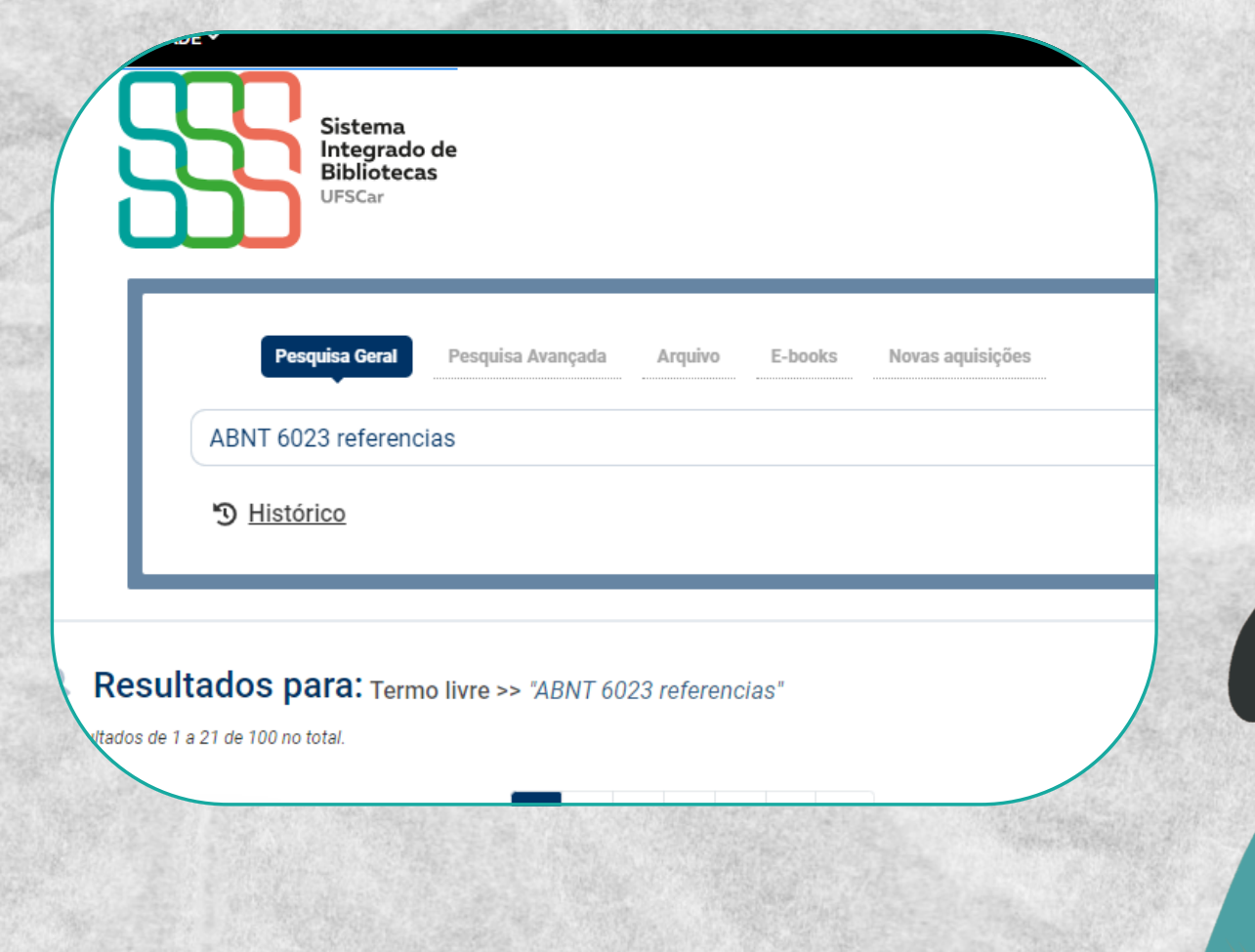

#### **Em "Exibir Resultado de outro Repositório" , selecione a opção: "Target GEDWeb- Normas da ABNT, INMETRO, Mercosul, etc" .**

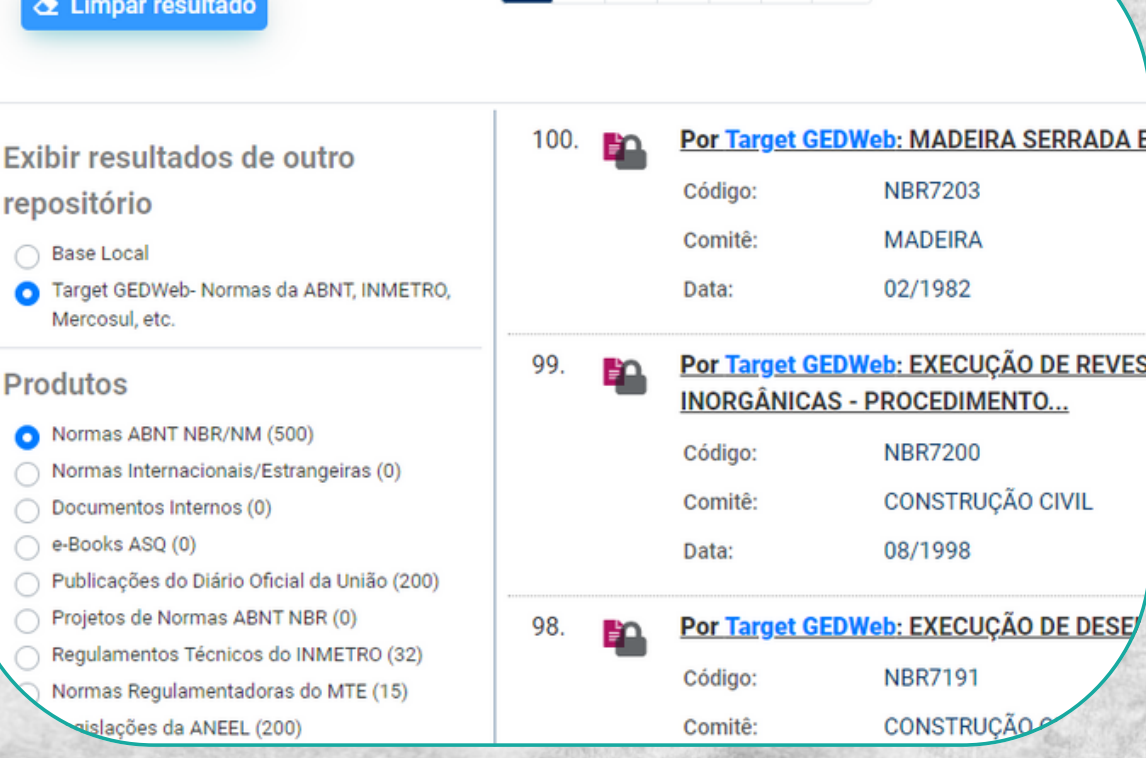

1 2 3 4 5 > >

#### **Clique na norma desejada e faça seu login, informando seu número UFSCar e sua senha (a mesma que se utiliza em outros sistemas da UFSCar, como o SIGA)**

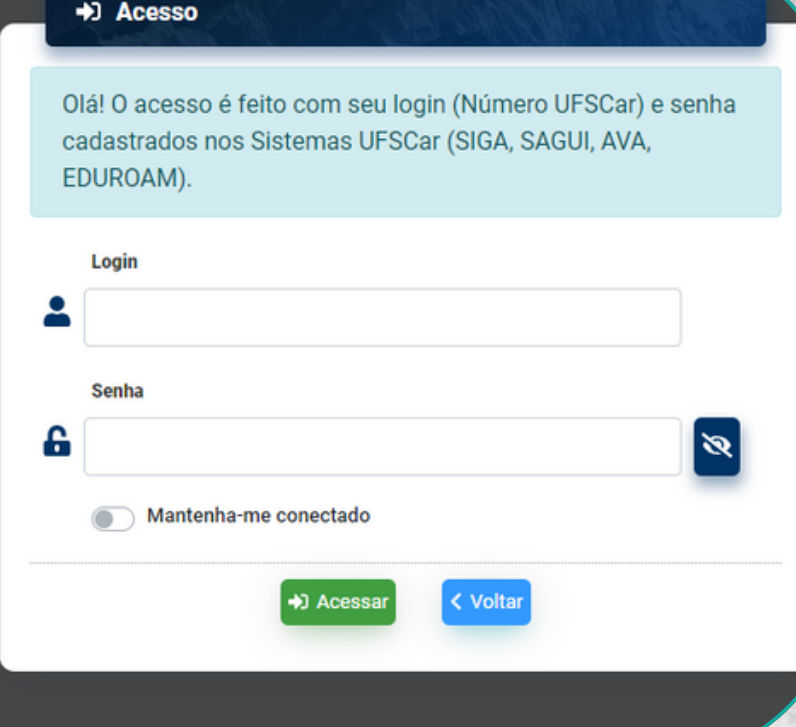

## Pronto! Agora você já consegue visualizar a norma

**Se a norma não estiver disponível, entre em contato com a Biblioteca do seu campus e solicite a liberação no catálogo.**